# study.net

## **Student Access to Course Materials**

## Instructions to Use Study.Net

Study.Net enables online delivery and management of your course materials. If you have any questions regarding the use of Study.Net, please click "**contact**" at the bottom of any Study.Net page or send an email to: **customerservice@study.net**.

## **Login to Study.Net**

1

If this is your first time using Study.Net, you must register as a student to obtain a login and password. Please go to www.study.net/berkeley, click on the "**register**" link, then follow the prompts to register.

#### **Purchase Course Materials** 2

• After login, click the link:

PURCHASE OR ACCESS MATERIALS IN A NEW COURSE

- Select your course(s) from the list of available courses at your school and click "**Add to Cart**" to start the purchase process. Follow the prompts.
- During the purchase process, you will have the option to buy a **printed course reader** (i.e. TEXTPAK™). This is an optional additional purchase, printed by Study.Net and shipped directly to your mailing address by USPS Priority Mail.
- When you're ready, follow the prompts to complete your purchase with a credit card or PayPal.

## **View Course Materials** 3

- After login, click "**courses**" in the blue header.
- Highlight a course name and click "**View Course**."
- Click the "**materials**" tab.
- Click a material name to view that particular material.
- Click the "**How-To**" link (above the course material list) for tips on how to manage (i.e. view, print, save and annotate) your course materials.

#### **Zip Files** 4

You can download all or most of your course materials at one time by using the "**Download Zip File**" feature at the bottom of the course materials list.

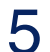

### **PDF eBooks**

When this option is available, click "**Download eReader File**" (at the bottom of the course materials list) to view a single paginated PDF of all the course materials in a course.

## University of California Berkel Haas School of Business

the smart choice

4